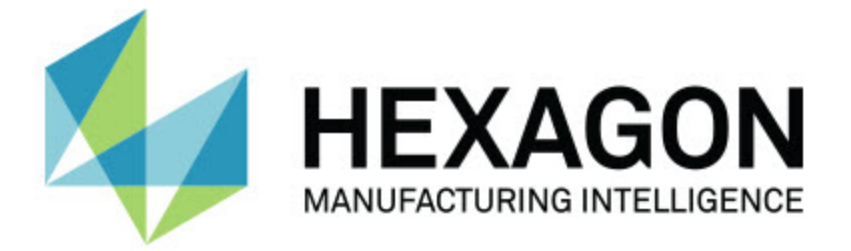

## **PC-DMIS 2018 R2**

### **– Uwagi dotyczące wydania –**

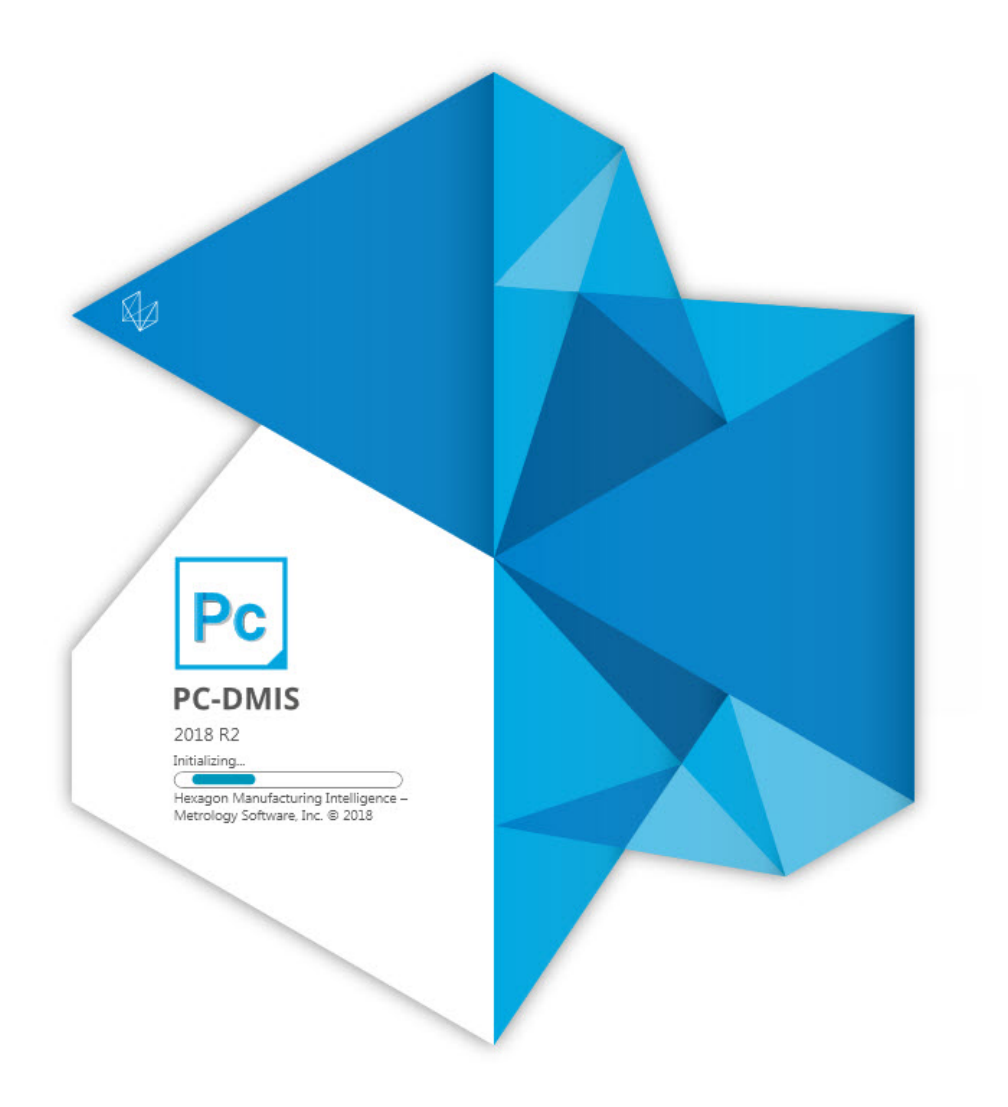

#### **Spis treści**

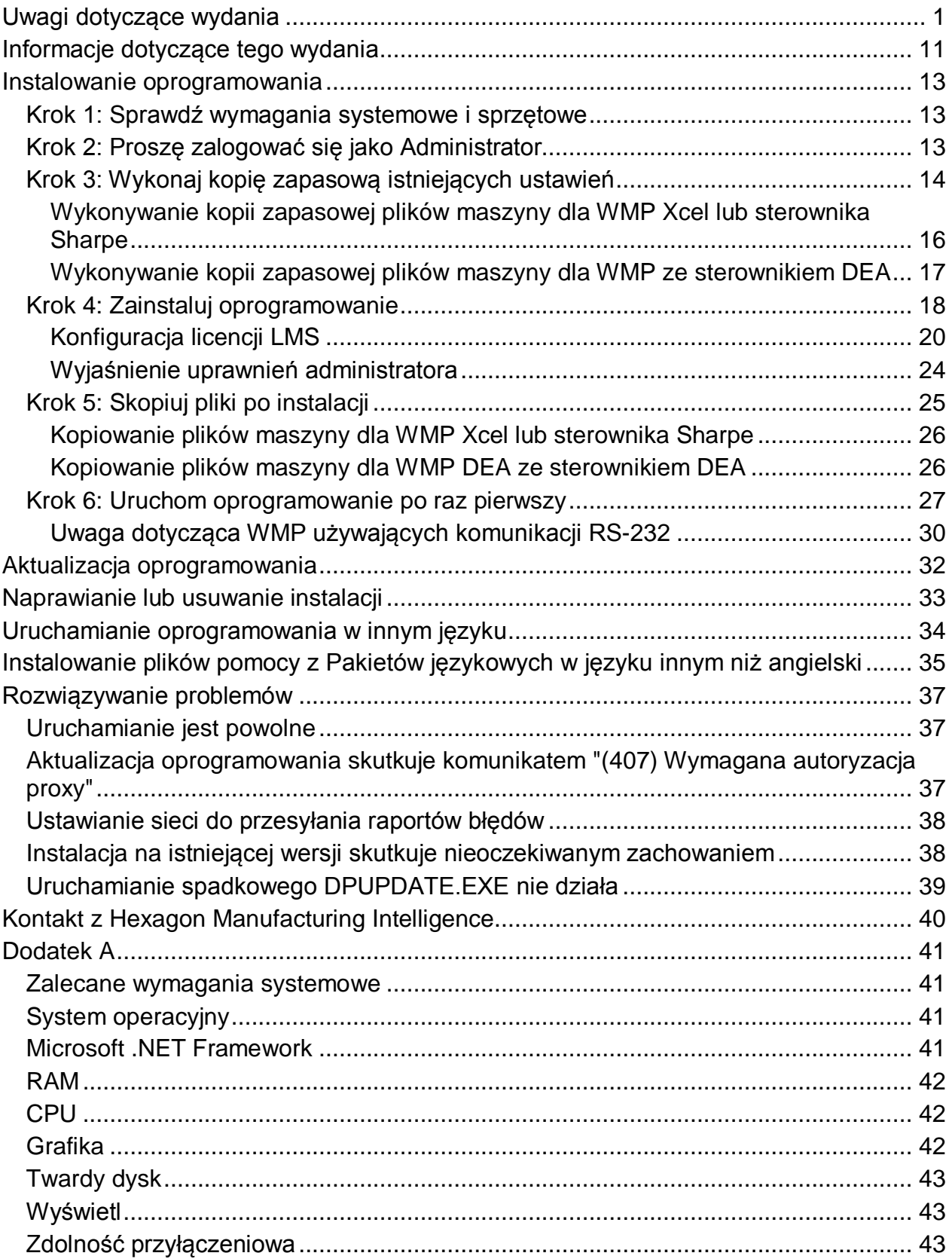

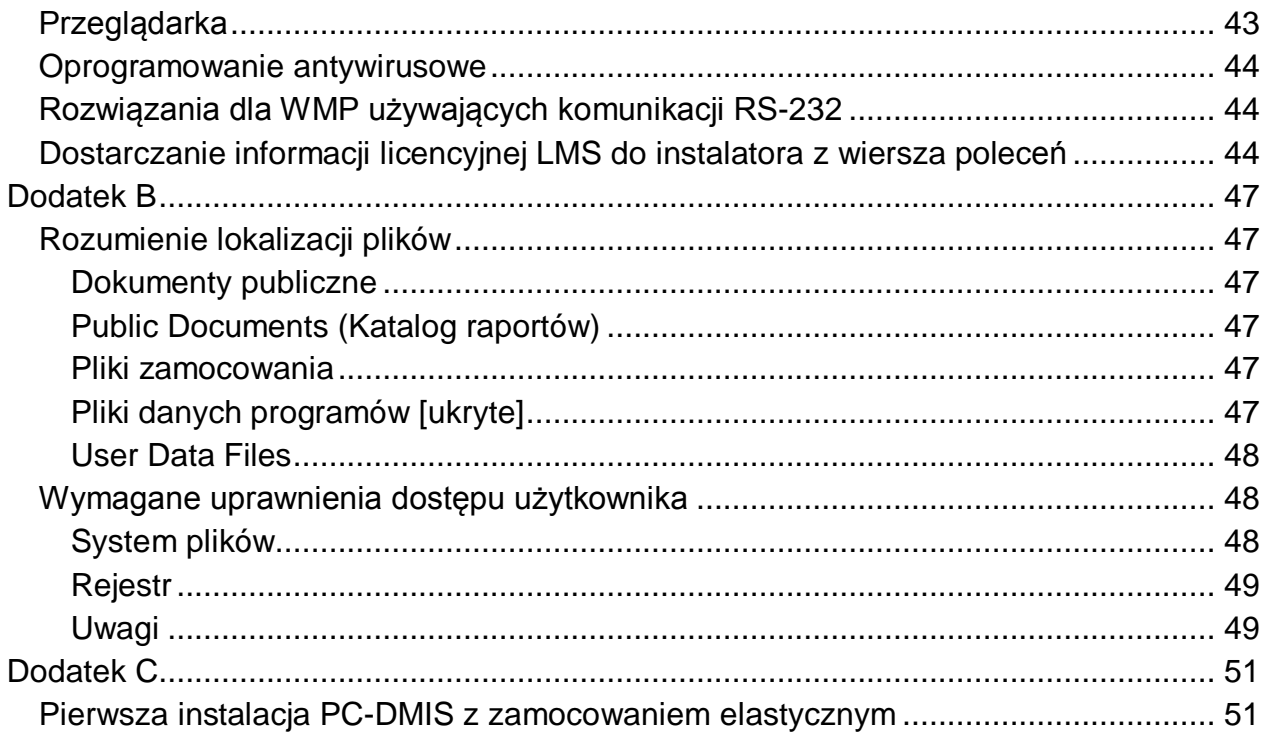

# <span id="page-4-0"></span>**Uwagi dotyczące wydania**

Wersja PC-DMIS 2018 R2 to znaczące wydanie deweloperskie oprogramowania. Szczegółowe informacje i poradniki wideo dotyczące tego wydania dostępne są na stronie [hexagonmi.com/products/software.](http://hexagonmi.com/products/software)

**Raportowanie z przyjemnością**

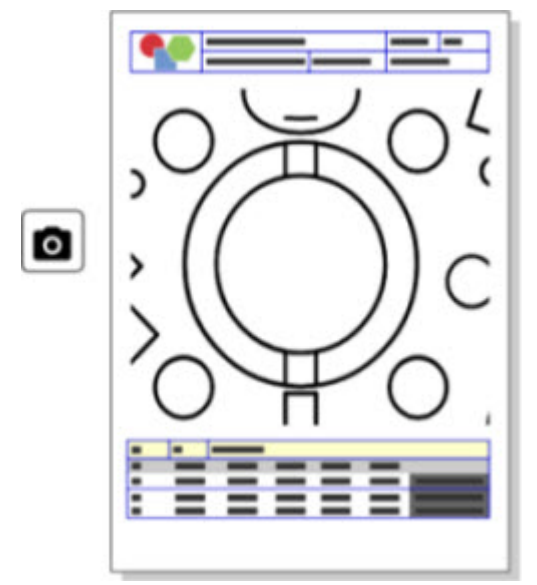

Możesz dostosowywać swój raport. Nie trzeba być programistą. Możesz teraz tworzyć raporty, przeciągając i upuszczając bezpośrednio w oknie raportów. Zobacz PCD-121508.

**Nie spaceruj - Biegaj!**

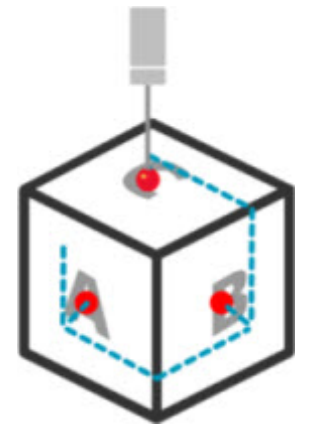

Dzięki QuickPath tworzenie wydajnej ścieżki pomiaru jest teraz tak łatwe jak A-B-C.

W celu utworzenia wydajnej ścieżki pomiaru użyj przycisku **Szybka ścieżka** ( $\overrightarrow{W}$ ) na pasku narzędzi **Ścieżka**, na pasku narzędzi **QuickMeasure**. Aby uzyskać pełne szczegóły, zobacz temat pomocy "Pasek narzędzi QuickMeasure WMP" w dokumentacji PC-DMIS WMP. Zobacz PCD-134180.

**Postępuj według trendów**

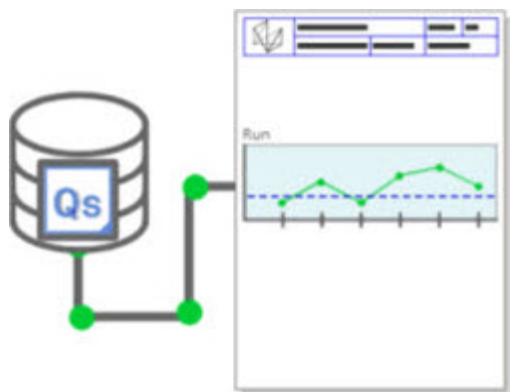

Przeglądaj wykresy serii QS-STAT w PC-DMIS. PC-DMIS może pobierać i wyświetlać wykresy serii z qs-STAT w oknie Raportu. Zobacz PCD-134686.

**Naprowadzanie laserowe**

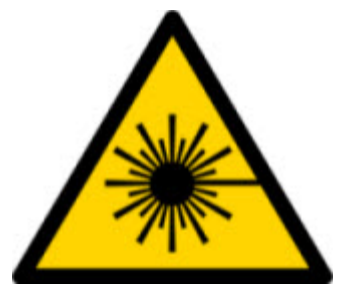

Dostępna jest nowa wizualizacja pola widzenia lasera oraz symulacja offline. Oferujemy teraz wizualizację obszaru roboczego (trapez) dla skanerów laserowych linii w oknie Ekranu graficznego. Aby użyć tej funkcji, zaznacz pole wyboru **Rysuj obszar roboczy lasera** w zakładce **Czujnik laserowy** w oknie dialogowym **Opcje ustawień** (**Edycja | Preferencje | Ustawienia**). Zobacz PCD-135744.

#### **Porządek w głowicach**

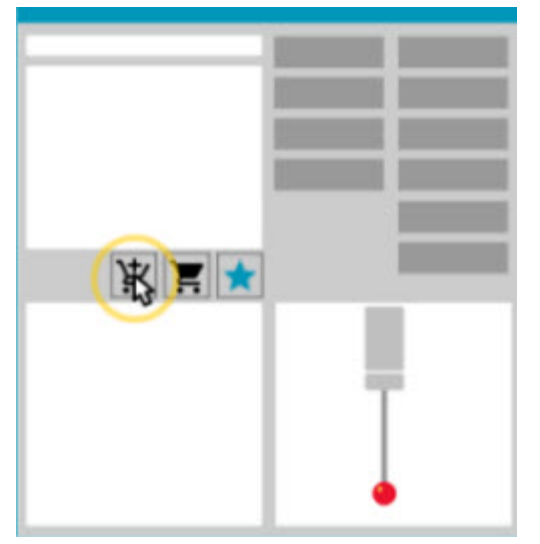

Zaznacz swoje ulubione. Kliknij na części CAD, żeby utworzyć wymagane kąty końcówki. Kupuj zamienniki za pomocą narzędzi Koszyka zakupów.

Można teraz dokonywać zakupów komponentów głowicy z okna dialogowego **Narzędzia głowicy** (**Wstaw | Definicja sprzętu | Głowica**). Głowice wytwarzane przez Hexagon dostępne są do wyboru i można je dodawać do koszyka zakupów. Koszyk zakupów można edytować i przeglądać, a także modyfikować ilości oraz dodawać informacje "wnioskodawcy". Można także pobierać formularz Oferty

zakupu. Funkcja ta zapewnia wygodniejszy sposób zamawiania artykułów związanych z sondowaniem potrzebnych do mierzenia części. Zobacz PCD-138135.

#### **Przymiar do promieni 2D**

Miernik promienia 2D to narzędzie do szybkiego sprawdzania, z którego można korzystać do pomiaru promieni na chmurze punktów lub przekroju poprzecznym siatki. Po wciśnięciu i przytrzymaniu klawisza Shift możesz tworzyć graficznie Miernik promienia 2D na przekroju poprzecznym w widoku Pokazu slajdów 2D. Widżet wyświetlania pokazuje wartości nominalne, zmierzone oraz odchyłki dla promienia.

Domyślnie miernik promienia 2D używa algorytmu Najlepszego dopasowania najmniejszych kwadratów do obliczania promienia 2D. Kolor grafiki miernika promienia odpowiada jego odchyłce na skali kolorów wymiaru.

- Promień 2D używa początkowo aktywnych tolerancji, które są ustawione na skali kolorów wymiaru.
- Tolerancje, etykietę i opcje raportu można zmieniać przez okno Edycji. Możesz także użyć Edycji F9, żeby wyświetlić okno dialogowe **Miernik promienia 2D**.
- Możesz tworzyć migawki graficzne przekroju ze zmierzonymi miernikami.

#### Zobacz PCD-63393 i PCD-130865.

#### **Auto elementy (Laser)**

• Mierzone bezpośrednio auto elementy lasera dla WMP można teraz symulować offline. Po wybraniu przycisku **Pokaż/Ukryj wiązki** auto elementu lasera w oknie dialogowym **Auto element** (**Wstaw | Element | Auto**) zeskanowane wiązki pojawiają się w czasie, gdy otwarte jest okno dialogowe. Symulowane są wyłącznie elementy lasera, które można zeskanować pojedynczym przejściem. Zobacz PCD-119684.

#### **Auto elementy (dotykowe)**

• Ulepszono okno dialogowe **Auto przegub**. (To okno dialogowe jest dostępne przez ikonę **Przełącznik Auto przegub** na pasku przełączania **Auto element**.) Gdy to okno dialogowe jest otwarte, można teraz uzyskać dostęp do okna Ekranu graficznego. To okno dialogowe pojawia się tylko, gdy aktualnie aktywna końcówka nie może mierzyć wybranego elementu. Zobacz PCD-121636.

#### **Automatyzacja**

• Nowa właściwość automatyzacji, ShowFormViewsInPopUpWindowWhileExecuting, steruje pojawianiem się formularzy PC-DMIS w widoku u samej góry, jeśli PC-DMIS nie jest widoczny. Zobacz PCD-116867.

#### **CAD**

- Dodano obsługę myszy i gestów systemu CAD. Zobacz PCD-121724.
- Dodano wsparcie dla NX 12 przez Direct CAD Translator (DCT). Zobacz PCD-133971.
- CATIA v5 Direct CAD Interface (DCI) obsługuje teraz R27. Zobacz PCD-137701.
- CATIA v5 DCT obsługuje teraz R27. Zobacz PCD-137700.

#### **Kalibracja (dotykowa)**

• Nowe polecenie Sprawdź limity kalibracji sprawdza limity kalibracji ustawione dla ważności kalibracji, interwału kalibracji, standardowej odchyłki i odchyłek średnicy końcówki w oknie dialogowym **Ustawienia głowicy** (przycisk **Wstaw | Sprzęt | Definicja | Głowica | Ustawienia**). Programista procedury pomiaru może używać polecenia Gdy błąd, żeby wychwycić błąd limitu kalibracji i zdecydować, czy należy zatrzymać wykonanie procedury pomiaru. To polecenie pomaga we wprowadzaniu polityki kalibracyjnej organizacji. Zobacz PCD-137342.

**CMM - I++**

• Dodano obsługę podwójnych ramion dla wprowadzenia klienta I++ Zeiss Eagle Eye 2. Zobacz PCD-136860.

#### **DCI**

• Dodano obsługę dla NX 12 przez DCI. Zobacz PCD-129818.

#### **GD&T - Wymiary**

• Okno dialogowe **XactMeasure GD&T** jest mniejsze i można zmieniać jego wielkość. Zakładka **Zaawansowane** została zastąpiona zakładkami **Raportowanie** i **Nominalne**, a także dodano nowe ikony **+** dla dodawania definiowania elementów odniesienia oraz jednosegmentowych/złożonych Ramek kontrolnych elementu (FCF). Zobacz PCD-141802.

#### **Grafika**

Z okna Ekranu graficznego usunięto możliwość powiększania i pomniejszania obrazu kliknięciem prawym przyciskiem powyżej lub poniżej środka prostej. Funkcja ta była potrzebna wiele lat temu, gdy komputery były wyposażone w myszki tylko z dwoma przyciskami. Ponieważ obecnie myszki są wyposażone w przyciski pokrętła, funkcja ta nie jest już potrzebna. Oprócz tego zmiana ta pomogła nam przy ulepszaniu zasięgu menu prawego przycisku w tym oknie.

Nadal możesz powiększać lub zmniejszać, obracając pokrętłem myszki.

Zobacz PCD-133136.

#### **Laser (WMP)**

• Zintegrowane dwie nowe skanery laserowe linii: HP-L-5.8 Proto (60 Hz) i HP-L-5.8 Fumo (33 Hz). Zobacz PCD-109463.

#### **Edytor strategii pomiaru**

• Ulepszono zestaw parametrów Edytora strategii pomiarów (MSE). Zobacz PCD-121633.

#### **Optymalizacja ścieżki**

• Optymalizacja ścieżki obsługuje teraz maszyny z podwójnym ramieniem. Wraz z tym uzupełnieniem narzędzie spadkowe do optymalizacji ścieżki stało się przestarzałe. Zobacz PCD-108705.

#### **Planner**

• Integracja z Vero SMIRT. Zobacz PCD-134325.

#### **Chmury punktów**

- Podczas tworzenia Miernika promienia 2D dla przekroju chmury punktów lub siatki można przytrzymać wciśnięty klawisz Shift i najechać wskaźnikiem myszy na żądany promień. Pojawi się widżet, który początkowo pokaże wartości nominalną, rzeczywistą oraz odchyłkę dla promienia. Po kliknięciu promienia widżet ten rozwinie się i umożliwi zmianę ID miernika oraz innych ustawień. Zobacz PCD-130775.
- Symulacja chmury punktów lasera w trybie offline dla WMP działa teraz szybciej i bardziej wydajnie. Aby sterować prędkością symulowanego skanu lasera, użyj opcji **Animuj skan co N-punktów** w zakładce **Animacja** w oknie dialogowym **Opcje ustawień** (**Edycja | Preferencje | Ustawienia**). Zobacz PCD-129253.

#### **Portable**

• PC-DMIS obsługuje interfejs MoveInspect XR8 do sondowania. Po podłączeniu do maszyny z MoveInspect Pilot PC-DMIS automatycznie rozpoznaje i ładuje właściwą końcówkę głowicy. Możesz użyć przycisków na głowicy MI.Probe, żeby wykonywać i zatwierdzać pomiary. Ten interfejs wymaga licencji MoveInspect. Zobacz PCD-127770.

• Dostępny jest teraz nowy pasek narzędzi **MoveInspect** dla interfejsu maszyny MoveInspect XR8. Chociaż funkcje te można wykonywać bezpośrednio z głowicy MI.Probe, pasek narzędzi posiada przyciski, które umożliwiają pobranie punktu pomiarowego i zakończenie funkcji. Z tego paska narzędzi możesz także włączać i wyłączać tryb podglądu na żywo. Gdy tryb podglądu na żywo jest aktywny, głowica pokazana jest jako "czynna" (w czasie rzeczywistym) w oknie Ekranu graficznego a okno Odczytów głowicy jest aktualizowane. Odpowiada to ciągłemu trybowi Pilot Trigger głowicy MoveInspect. Zobacz PCD-130200.

#### **Głowice (dotykowe)**

- Uproszczono tworzenie głowicy i końcówki. Dodano koncepcję "Ulubione" do okna dialogowego **Narzędzia głowicy** (**Wstaw | Definicja sprzętu | Głowica**). Można zaznaczać posiadany sprzęt jako pozycja ulubiona. Możesz kliknąć przycisk **Ulubione** w obszarze **Opis głowicy**, w oknie dialogowym, żeby filtrować listę komponentów głowicy według wyłącznie posiadanych komponentów. Funkcja ta pomaga w odszukiwaniu komponentu i łatwiejszym tworzeniu pliku głowicy. Zobacz PCD-138090.
- Możesz używać gestów QuickFeature w oknie dialogowym **Narzędzia głowicy** (**Wstaw | Definicja sprzętu | Głowica**), aby dodawać kąty końcówki do pliku głowicy. Dzięki tej możliwości można klikać na obiektach CAD, żeby uzyskać zalecany kąt, a także kąt zmienny do pomiaru elementu. Nie ma już zgadywania i mozolnej pracy przy określaniu wymagań dotyczących kąta końcówki - wystarczy kliknąć na obiekcie CAD. PC-DMIS wyświetla zalecany kąt końcówki w oknie Ekranu graficznego i dodaje je do listy kątów. Zobacz PCD-140491.

**Q-DAS**

- Edytor danych Q-DAS ułatwia wprowadzanie zmian w pliku QdasData.hml z poziomu PC-DMIS. Jeśli chcesz dostosować dane wyjściowe Q-DAS, możesz wprowadzić zmiany w wartościach charakterystyki K-field z poziomu środowiska PC-DMIS. Zobacz PCD-125492.
- Konfigurator PC-DMIS Q-DAS posiada dodatkową możliwość aktualizowania otwartego pliku QdasData.xml przy użyciu skojarzonego pliku DFQ. Funkcja ta jest użyteczna, jeśli chcesz wykonać migrację procedury pomiaru i korzystasz ze zintegrowanej funkcji PC-DMIS Q-DAS. Zobacz PCD-134558.
- PC-DMIS tworzy folder o nazwie **Results** w następującej lokalizacji: C:\Users\Public\Documents\Hexagon\PC-DMIS\2018 R2\Q-DAS\Results. W tej lokalizacji przechowywane są domyślnie pliki wyników ASCI (DFQ lub DFX+DFD) dla Q-DAS. Nazwy plików wyników obejmują nazwę części i odcisk daty/godziny. Zobacz PCD-137955.

#### **QuickFeatures**

• Podczas korzystania z funkcji QuickFeatures do tworzenia wzoru elementów, takiego jak wzór śruba-otwór, PC-DMIS porządkuje elementy w bardziej zoptymalizowanej sekwencji, żeby pomóc zminimalizować czas wykonania maszyny. Zobacz PCD-131900.

#### **Szybkie zamocowanie**

• Ulepszono funkcję Przyciągania szybkiego zamocowania do siatki. Teraz pozwala ona na bardziej precyzyjne pozycjonowanie elementów zamocowania. Zobacz PCD-77598.

#### **Tracker**

• Dodano zakładkę **Konfiguracja głowicy T** do okna dialogowego **Opcje maszyny** dla trackera AT960 (**Edycja | Preferencje | Konfiguracja interfejsu maszyny**). Użyj tego okna dialogowego do ustawiania funkcji każdego przycisku na głowicy T. Opcje te to Stacjonarny, Skanowanie, Gotowe oraz Brak. Jeśli trzeba, można zapisywać funkcje przycisków jako ustawienia domyślne. Ustawienia te odpowiadają następującym wpisom rejestru w Edytorze ustawień PC-DMIS: ButtonForStationary, ButtonForScanning i ButtonForDone. Zobacz PCD-134172.

#### **Interfejs użytkownika**

- Dla ułatwienia korzystania przyciski Tryb graficzny dodane zostały do paska narzędzi **QuickMeasure**. Zobacz PCD-131005.
- Zaktualizowano ikony dokumentu PC-DMIS, aby pasowały do ikony nowego produktu. Zobacz PCD-137762.
- Zaktualizowano ikony w paskach stanu trackera i Vision. Ikony trackera są teraz ujednolicone z następną wersją Tracker Pilot. Zobacz PCD-121367.

# <span id="page-14-0"></span>**Informacje dotyczące tego wydania**

Jako Hexagon Manufacturing Intelligence jesteśmy dumni, że możemy oddać do użytku tę nową wersję PC-DMIS 2018 R2. Ta platforma łączy nowe aspekty oprogramowania w celu opracowania kompletnego rozwiązania kontroli procesów produkcyjnych. W tym wydaniu dostępne są następujące odmiany oprogramowania zaprojektowane z myślą o wspieraniu w każdym aspekcie procesów wytwórczych oraz kontroli jakości. Nowo utworzone pakiety zawierają znane od dawna platformy PC-DMIS Laser, PC-DMIS NC, PC-DMIS Vision, PC-DMIS Pro, PC-DMIS CAD i PC-DMIS  $CAD++$ .

Testowanie niniejszej wersji było znaczące. Chcielibyśmy pokrótce omówić ten proces, a także zaprezentować różne komponenty testowania.

Testowanie składa się z dwóch części. Można je opisać jako testowanie funkcjonalne oraz testowanie integralne.

- Przeważająca większość wysiłku skierowana jest na obszar funkcjonalności. Jest to rodzaj testowania określający, czy dane funkcje, które są najistotniejsze dla oprogramowania, bez względu na typ używanej maszyny, działają prawidłowo.
- Testowanie integralne jest w istocie testowaniem interfejsu z konkretnym typem maszyny.

W idealnym scenariuszu Hexagon Manufacturing Intelligence posiadałby dostęp do co najmniej jednego ze wszystkich typów sprzętu działającego w branży pracującej na oprogramowaniu. Jednakże w praktyce jest to niemożliwe. Dlatego też ten plan testowania integracyjnego wykonywany jest na jak największej liczbie dostępnych typów maszyn.

#### PC-DMIS 2018 R2 Uwagi dotyczące wydania

W przypadku napotkania problemów z systemem po zainstalowaniu wersji PC-DMIS 2018 R2 prawdopodobnie byłby to problem dotyczący integralności. Gdyby był to problem tej natury, stałby się on zapewne widoczny natychmiast przy pierwszym użyciu prawdopodobnie nieprzetestowanej konfiguracji. Aby zgłosić wszelkie problemy związane z integralnością, zobacz "Kontakt z Hexagon Manufacturing [Intelligence"](#page-43-0). Gdyby problem taki się zmaterializował w wydaniu komercyjnym, zostałby mu nadany najwyższy priorytet w celu usunięcia tychże problemów.

Dla obecnych użytkowników oprogramowania, którzy aktualnie posiadają zainstalowane wcześniejsze wersje oprogramowania, zaleca się instalację PC-DMIS 2018 R2 w nowym katalogu. W ten sposób można mieć pewność ciągłości użytkowania istniejącej wersji, gdyby wystąpiły jakiekolwiek problemy z nowszą wersją oprogramowania.

# <span id="page-16-0"></span>**Instalowanie oprogramowania**

Aby zainstalować oprogramowanie, postępuj według następujących kroków:

## <span id="page-16-1"></span>**Krok 1: Sprawdź wymagania systemowe i sprzętowe**

Przed podjęciem próby instalacji nowej wersji należy się upewnić, czy spełnione zostały wymagania systemowe oraz sprzętowe opisane w Zalecanych wymaganiach [systemowych"](#page-44-1). Do przeprowadzenia instalacji należy także posiadać klucz sprzętowy USB lub prawidłową licencję LMS oprogramowania. Pomoc dotyczącą tych informacji dostarczyć może odpowiedni informatyk.

- Aby uzyskać właściwości komputera, podświetl ikonę **Ten komputer**, kliknij na niej prawym przyciskiem i wybierz **Właściwości**.
- Aby sprawdzić właściwości wyświetlania dla karty graficznej, przejdź do **Start** i wpisz **Panel sterowania**, a następnie wybierz **Ekran**.

### <span id="page-16-2"></span>**Krok 2: Proszę zalogować się jako Administrator**

Aby zainstalować i uruchomić nową wersję po raz pierwszy, musisz być zalogowany jako użytkownik z uprawnieniami administratora.

# <span id="page-17-0"></span>**Krok 3: Wykonaj kopię zapasową istniejących ustawień**

<span id="page-17-1"></span>Wykonaj kopię zapasową ustawień z wcześniejszej wersji. Domyślnie PC-DMIS 2018 R2 podejmuje próbę migracji istniejących ustawień z poprzednich instalacji na tym samym komputerze, nawet z bardzo starych wersji oprogramowania, w których ustawienia przechowywane były w pliku pcdlrn.ini.

- Jeśli bieżąca wersja używa pliku pcdlrn.ini dla ustawień, wykonaj kopię pliku pcdlrn.ini. Plik ten znajduje się w katalogu systemowym Windows. Zapisz kopię pliku w bezpiecznym miejscu.
- Jeśli bieżąca wersja używa Edytora ustawień PC-DMIS, wykonaj kopię zapasową danych Edytora ustawień PC-DMIS. Aby to zrobić:
	- 1. Uruchom Edytor ustawień.
	- 2. Kliknij przycisk **Kopia zapasowa** (lub **Eksport**). Pojawi się okno dialogowe **Kopia zapasowa**:

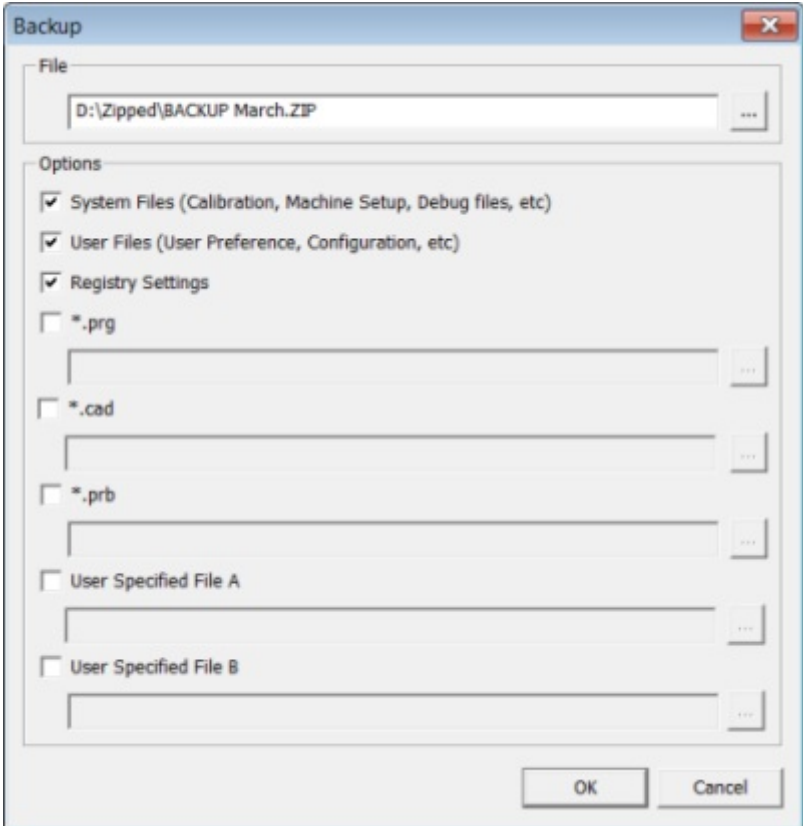

*Okno dialogowe Kopia zapasowa*

- 3. W polu **Plik** określ bezpieczną lokalizację do zapisania kopii zapasowej plików i nadaj plikowi rozszerzenie .zip.
- 4. Wybierz pierwsze trzy górne pola wyboru i kliknij **OK**.

Jeśli wymieniasz swój komputer lub przenosisz ustawienia z innego komputera, możesz użyć przycisków Edytora ustawień **Kopia zapasowa** oraz **Przywróć**:

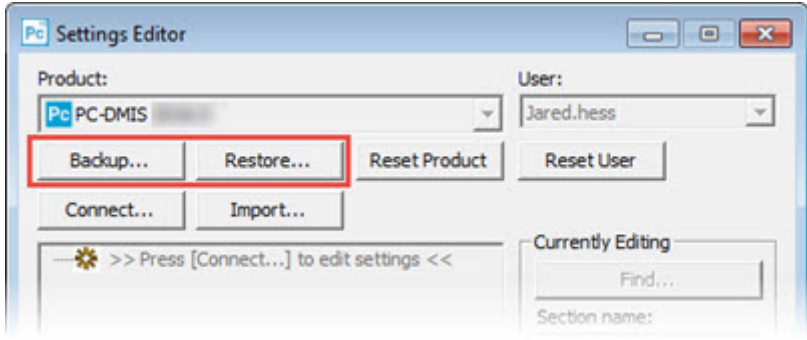

*Przyciski Kopia zapasowa i Przywróć*

Zobacz dokumentację pomocy Edytora ustawień, aby uzyskać więcej informacji na temat funkcji wykonywania i przywracania kopii zapasowej.

#### <span id="page-19-0"></span>**Wykonywanie kopii zapasowej plików maszyny dla WMP Xcel lub sterownika Sharpe**

Jeśli używasz WMP Brown and Sharpe Xcel lub WMP, która używa sterownika Sharpe, i zamierzasz zainstalować PC-DMIS 2018 R2 na nowym komputerze, zapisz w bezpiecznym miejscu kopie następujących plików maszyny WMP ze wcześniejszej wersji:

• comp.dat

Od wersji PC-DMIS 2013 MR1 plik comp.dat został przesunięty do:

C:\ProgramData\WAI\PC-DMIS\*<wersja>*

• downl.oad

Pliki znajdują się w katalogu instalacyjnym (głównym) PC-DMIS dla wszystkich wersji oprogramowania przed wersją 2013 MR1, bez względu na system operacyjny.

Katalog instalacyjny (główny) znajduje się w:

C:\Program Files\WAI\PC-DMIS *<wersja>*

Dla PC-DMIS w wersji do 3.7 MR3 włącznie katalog (główny) instalacyjny znajduje się w:

C:\PCDMISW

#### <span id="page-20-0"></span>**Wykonywanie kopii zapasowej plików maszyny dla WMP ze sterownikiem DEA**

Jeśli używasz maszyny DEA lub innej WMP ze sterownikiem maszyny DEA i zamierzasz zainstalować PC-DMIS 2018 R2 na nowym komputerze, zapisz w bezpiecznym miejscu kopie następujących plików maszyny WMP ze wcześniejszej wersji (pliki te różnią się zgodnie z typem WMP):

- cosdat1.bin
- compens.dat

Od wersji PC-DMIS 2013 MR1 plik compens.dat został przeniesiony do:

C:\ProgramData\WAI\PC-DMIS\*<wersja>*

- Fzyfile.txt
- Rcxfile.txt
- Rmxfile.txt
- Dowolny plik z numerem seryjnym maszyny w nazwie

Pliki znajdują się w katalogu instalacyjnym (głównym) oprogramowania dla wszystkich wersji przed PC-DMIS 2013 MR1, bez względu na system operacyjny.

Katalog instalacyjny (główny) znajduje się w:

C:\Program Files\WAI\PC-DMIS *<wersja>*

Dla wersji oprogramowania do 3.7 MR3 włącznie katalog (główny) instalacyjny znajduje się w:

C:\PCDMISW

### <span id="page-21-0"></span>**Krok 4: Zainstaluj oprogramowanie**

<span id="page-21-1"></span>Poniższe kroki przeprowadzą cię przez typową instalację. Ekrany instalacyjne mogą się różnić, jeśli uruchomisz inną wersję PC-DMIS 2018 R2 lub jeśli instalujesz wersję dostosowaną z dodatkowymi opcjami. Ponadto posiadana licencja PC-DMIS może być skonfigurowana z innymi opcjami.

1. Zlokalizuj plik instalacyjny na nośniku instalacyjnym lub jeśli został on pobrany, otwórz katalog zawierający pobrany plik. Nazwa pliku instalacyjnego to:

#### **Pcdmis2018\_R2\_release\_##.#.###.#\_x64.exe**

Symbole # przedstawiają określone numery wersji i kompilacji.

- 2. Kliknij dwukrotnie na ten plik wykonywalny, aby otworzyć program instalacyjny.
- 3. Jeśli pojawi się ostrzeżenie dotyczące bezpieczeństwa, kliknij **Uruchom**.
- 4. Na ekranie startowym licencji zapoznaj się z umową licencyjną i zaznacz pole **Zgadzam się na warunki i postanowienia licencji**.
- 5. W polu na dole można zdefiniować folder instalacyjny. Domyślnie plik ten instaluje się w następującej lokalizacji:

C:\Program Files\Hexagon\PC-DMIS 2018 R2 64-bit

Aby zmienić folder, kliknij przycisk Przeglądaj ( ) i wybierz folder lub wpisz w polu nową ścieżkę.

- 6. Po zaakceptowaniu umowy licencyjnej i wybraniu folderu instalacyjnego kliknij **Dalej**, aby otworzyć ekran licencjonowania.
- 7. Na ekranie licencjonowania wybierz typ licencji:
- **Licencja (oprogramowania) LMS** Jeśli posiadasz licencję oprogramowania (o nazwie ID uprawnienia), wybierz tę opcję. Uzupełnij pola poniżej tej opcji.
- **Serwer licencji LMS** Jeśli posiadasz serwer licencji do podłączenia, wybierz tę opcję, a następnie wpisz adres serwera.
- **HASP** Jeśli posiadasz klucz sprzętowy (fizyczne urządzenie USB), upewnij się, czy jest podłączony do komputera, a następnie wybierz tę opcję.

Aby uzyskać pomoc dotyczącą konfiguracji licencji LMS, zobacz "Konfiguracja [licencji LMS"](#page-23-0).

- 8. Kliknij **Dalej**.
- 9. Wybierz do instalacji dodatkowe oprogramowanie. Jeśli wybierzesz własną ścieżkę instalacji, dodatkowe oprogramowanie w dalszym ciągu zostanie zainstalowane w domyślnym katalogu procedur pomiaru (zwykle C:\Program Files\Hexagon\).
	- **Inspect** Jest to wersja 3.2 interfejsu operatora Inspect do programu PC-DMIS 2018 R2. Możesz otworzyć PC-DMIS 2018 R2 z poziomu aplikacji Inspect, aby generować raporty i wykonywać procedury pomiaru. Procedury pomiaru można wykonywać z katalogu lokalnego lub serwera HxGN SMART Quality.
	- **PDF Converter 5.0** To narzędzie firm trzecich konwertuje raporty PC-DMIS 2018 R2 do wyjściowych plików PDF.
	- **NOTIFICATION CENTER** Ta aplikacja wysyła powiadomienia z aplikacji klienckiej, takiej jak PC-DMIS 2018 R2, do komputera lub urządzenia pomiarowego. Wykonuje to podczas pewnych zdarzeń takich jak, gdy w maszynie występuje błąd.

**Dołącz do programu poprawy jakości firmy Hexagon** - Aby pomóc w ulepszaniu produktu i przesyłać dane dotyczące użytkowania do Hexagon Manufacturing Intelligence, należy zaznaczyć to pole wyboru. Aby zrezygnować z przesyłania danych użytkowania, należy wyczyścić to pole wyboru. Aby uzyskać więcej informacji o tym programie, odwiedź stronę [Program poprawy jakości firmy Hexago](http://www.hexagonmi.com/about-us/hexagon-customer-experience-improvement-program)n.

Możesz również wybrać, czy mają być przesyłane dane użytkowania do Hexagon Manufacturing Intelligence po zainstalowaniu oprogramowania. Aby uzyskać więcej informacji, zobacz ["Aktualizacja oprogramowania"](#page-35-0).

- 10.Kliknij **Instaluj**, aby rozpocząć instalację. Wyświetlany jest pasek postępu pokazujący postęp całego procesu.
- <span id="page-23-1"></span>11.Po ukończeniu instalacji pojawia się ekran z ostrzeżeniami lub błędami. Zawiera on także następujące opcje:
	- **Uruchom PC-DMIS** Zaznacz to pole wyboru, aby uruchomić teraz aplikację PC-DMIS 2018 R2. Jeśli jest to pierwsza instalacja tej wersji na komputerze, należy to wykonać, aby zainicjalizować wymagane wpisy rejestru. Aby uzyskać więcej informacji, zobacz "Wyjaśnienie uprawnień [administratora"](#page-27-0).
	- **Pokaż uwagi dotyczące wydania** Aby wyświetlić plik Readme.pdf pokazujący nowości lub zmiany w wydaniu, zaznacz to pole po kliknięciu **Zamknij**.
- 12.Kliknij **Zamknij**, aby zamknąć program instalacyjny.

#### <span id="page-23-0"></span>**Konfiguracja licencji LMS**

Jeśli trzeba informacji, znajdują się one w tym temacie:

- Ustaw licencję (oprogramowania) LMS
- Połącz się z serwerem licencji
- Zaktualizuj licencję LMS
- Dostarczyć informacji o licencjonowaniu do instalatora z wiersza polecenia

#### **Licencja (oprogramowania) LMS**

Jeśli wybrano **Licencja (oprogramowania) LMS** na [ekranie licencjonowania,](#page-21-1) a instalacja nie może odnaleźć prawidłowej licencji w systemie, należy uzupełnić następujące opcje:

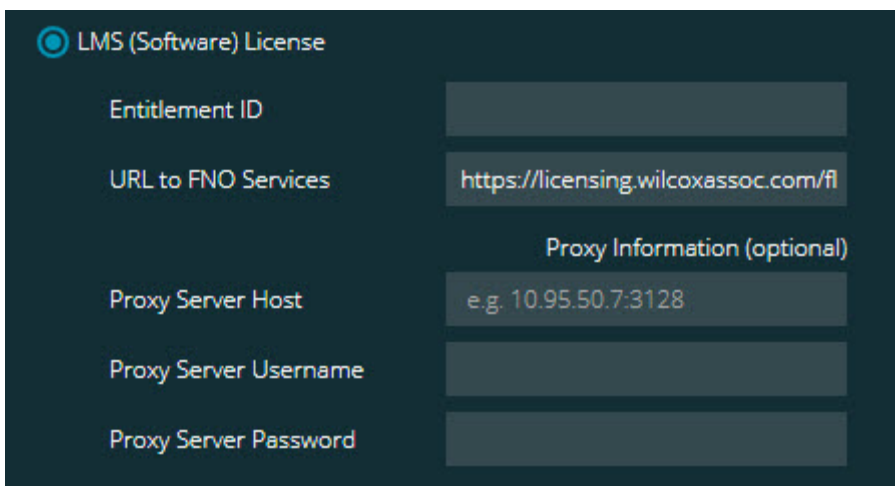

*Opcja Licencja (oprogramowania) LMS*

- 1. Uzupełnij opcje:
	- **ID uprawnienia** Jeśli posiadasz ID uprawnienia, wpisz w pole lub wklej wydane dla ciebie ID. Jeśli podano tę wartość podczas wcześniejszej instalacji, instalator pobierze tę wartość z rejestru.
	- **Usługi URL do FNO** Powinno wskazywać URL sprawdzający ważność licencji. Upewnij się, czy posiada następujące URL:

https://licensing.wilcoxassoc.com/flexnet/services

• Informacje o Proxy - Jeśli komputer jest w sieci, w której do uzyskania połączenia z internetem wymagany jest serwer proxy, należy skontaktować się z informatykiem w celu uzyskania tych informacji. Wprowadź serwer hosta, nazwę użytkownika i hasło.

2. Jeśli nie masz ID uprawnienia, a musisz aktywować licencję offline, użyj aplikacji CLM Admin. W aplikacji CLM Admin wybierz **Aktywuj nowe licencje** i postępuj według instrukcji ekranowych.

Aby uzyskać informacje dotyczące tego, jak korzystać z aplikacji CLM Admin, zobacz dokumentację oprogramowania licencjonującego Hexagon Client License Manager (CLM) (pcdmisclm.chm). Znajduje się ona w podfolderze dla języka użytkownika (na przykład w katalogu **en** dla języka angielskiego).

3. Kliknij **Dalej**. Oprogramowanie instalacyjne łączy się z internetem i aktywuje licencję. Następnie zainstaluje program FLEXnet Licensing Service potrzebny do korzystania z licencji LMS.

#### **Serwer licencji LMS**

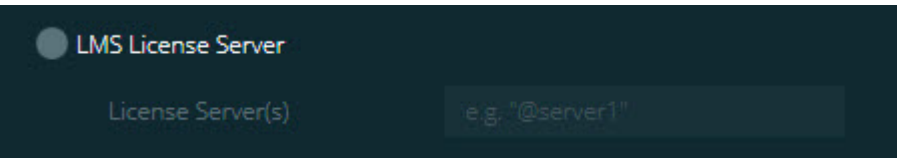

*Opcja Serwer licencji LMS*

Jeśli korzystasz z lokalnego serwera licencji, wybierz tę pozycję, a następnie wpisz nazwę serwera licencji w polu **Serwery licencji**. Formatem tego wiersza tekstu jest *port number*@*server name*, gdzie *port number* to numer portu TCP serwera licencji, a *server name* to nazwa serwera.

Domyślny numer portu TCP to 27000. Jeśli nie zidentyfikujesz określonego portu, serwer licencji użyje wartości domyślnej. Przykładowo poniższe przykłady mają to samo znaczenie:

@server1

27000@server1

 $\boldsymbol{\circ}$ Jeśli skorzystasz z tej opcji, pamiętaj o wstawieniu symbolu "@" przed adresem serwera. Jeśli symbol "@" nie zostanie użyty, proces instalatora podejmuje próbę wyszukiwania licencji lokalnie. Może się to zakończyć błędem.

Możesz także określić wiele serwerów licencji. Możesz je oddzielać średnikami. Załóżmy na przykład, że masz trzy serwery licencji o nazwach licenseserver1, licenseserver2 i licenseserver3 i wszystkie z nich korzystają z domyślnego portu TCP. Możesz określić je wszystkie w pojedynczym wierszu tekstu w następujący sposób:

@serwerlicencji1;@serwerlicencji2;@serwerlicencji3

#### **Aktualizowanie licencji LMS License**

Po zakończeniu konfiguracji licencji i zainstalowaniu PC-DMIS 2018 R2 program wyszukuje aktualizacje licencji podczas uruchamiania oraz co osiem godzin pracy. Jeśli dostępna jest aktualizacja licencji, pojawi się ten komunikat powiadomienia:

Dostępne są aktualizacje dla posiadanej licencji **PC-DMIS** . Dla ich zastosowania wymagane będzie ponowne uruchomienie PC-DMIS. Czy chcesz dokonać aktualizacji teraz?

Aby zastosować aktualizację, kliknij **Tak**. W przypadku kliknięcia **Nie** PC-DMIS 2018 R2 wyświetla wiadomość co osiem godzin roboczych lub przy każdym kolejnym uruchomieniu.

- Jeśli dodano opcję lub funkcję, pojawia się możliwość zastosowania tych zmian. W zasobniku systemu wyświetlony zostanie komunikat wyskakujący, jeśli zmiany te zostaną zastosowane.
- Gdy jakaś opcja lub funkcja zostanie usunięta, pojawi się komunikat z prośbą o ponowne uruchomienie PC-DMIS 2018 R2. Również w zasobniku systemu wyświetlony zostaje komunikat, który o tym informuje.
- Jeśli jakaś opcja lub funkcja jest przestarzała, usuwana jest automatycznie.

Po wykonaniu aktualizacji należy ponownie uruchomić PC-DMIS, aby zapewnić jego prawidłowe działanie.

**Dostarczanie informacji licencyjnej LMS do instalatora z wiersza poleceń**

Możesz wysłać informacje licencyjne LMS do instalatora za pomocą parametrów wiersza poleceń. Więcej informacji odnaleźć można w rozdziale "Przesyłanie [informacji o licencjonowaniu LMS do instalatora z linii poleceń"](#page-47-2), w załączniku A.

#### <span id="page-27-0"></span>**Wyjaśnienie uprawnień administratora**

Wersje oprogramowania wcześniejsze od wersji 2012 wymagają uruchomienia oprogramowania z uprawnieniami administratora, ponieważ pewne ustawienia systemowe (jak na przykład ostatnio używana głowica, kąty przegubu i inne pozycje) były współdzielone między wszystkimi użytkownikami na danym komputerze. Wymagało to umieszczenia wszystkich tych ustawień w sekcji rejestru Windows LOCAL\_MACHINE zamiast w sekcji CURRENT\_USER (dla ustawień specyficznych dla użytkownika). Wprowadzanie zmian w ustawieniach sekcji LOCAL\_MACHINE wymaga uprawnień administratora.

PC-DMIS w wersji 2012 i późniejszych zmianie uległ mechanizm ustawień, aby wymagać dostępu administratora tylko przy pierwszym uruchomieniu programu pod koniec instalacji. Od tego momentu wystarcza dostęp standardowego użytkownika.

#### Instalator PC-DMIS posiada flagę w pliku instalacyjnym

(Pcdmis2018\_R2\_release\_##.#.###.#\_x64.exe), który wymaga uruchamiania procesu instalacji z uprawnieniami administratora. Jeśli bieżący użytkownik posiada mniejsze uprawnienia, program instalacyjny wyświetli prośbę o wpisanie nazwy użytkownika i hasła dla konta z uprawnieniami administratora.

Po zakończeniu instalacji, przy pierwszym uruchomieniu PC-DMIS 2018 R2 musisz go uruchomić z uprawnieniami administratora. Jeśli zaznaczysz pole wyboru **Uruchom PC-[DMIS po zakończeniu instalacji](#page-23-1)** , po zakończeniu +instalacji PC-DMIS 2018 R2 wykona to automatycznie, przekazując programowi PC-DMIS pierwotny poziom uprawnień instalatora.

Zwróć jednak uwagę, że jeśli nie zaznaczysz tego pola wyboru, będzie trzeba dodatkowo kliknąć prawym przyciskiem na skrócie i wybrać **Uruchom jako administrator**, jak to zostało opisane w poniższym [kroku 6.](#page-30-1)

Aby uzyskać więcej informacji dotyczących systemu plików oraz wymaganych przez PC-DMIS 2018 R2 uprawnień rejestru, zobacz ["Wymagane uprawnienia dostępu](#page-51-1)  [użytkownika"](#page-51-1) w Dodatku B.

## <span id="page-28-0"></span>**Krok 5: Skopiuj pliki po instalacji**

Jeśli pliki te są dostępne, przekopiuj je z katalogu poprzedniej instalacji PC-DMIS do katalogu, w którym zainstalowałeś nowszą wersję:

- Sysparam.dat
- Downl.oad
- Fzyfile.txt
- Rcxfile.txt
- Rmxfile.txt

Zaczynając od PC-DMIS 2010 MR2, PC-DMIS kopiuje automatycznie wspólne pliki systemowe do katalogu plików danych programu podczas instalacji nowszej wersji PC-DMIS.

Pliki kompensacji volcomp comp.dat, compgrid.at, comp.enc i compens.dat używane z metodą volcomp 13 (ASI) i 14 (BNS) muszą się znajdować w katalogu plików danych programu. Po zainstalowaniu nowszej wersji PC-DMIS pliki te są

automatycznie kopiowane do katalogu plików danych programu nowszej wersji. Aby uzyskać domyślną ścieżkę lokalizacji tego katalogu, zobacz ["Rozumienie lokalizacji](#page-50-1)  [plików"](#page-50-1) w Dodatku B.

Aby uzyskać dodatkowe informacje dotyczące plików kompensacji wolumetrycznej oraz ustawień, zobacz Podręcznik instalacji interfejsu maszyny (MIIM, Machine Interface Installation Manual).

#### <span id="page-29-0"></span>**Kopiowanie plików maszyny dla WMP Xcel lub sterownika Sharpe**

Jeśli używacie Państwo WMP Xcel Brown and Sharpe lub WMP, która używa sterownika Sharpe, i zainstalowaliście Państwo PC-DMIS 2018 R2 na nowym komputerze, należy zapisać wcześniej wykonane kopie zapasowe plików maszyny WMP w następującej lokalizacji na nowym komputerze:

C:\Program Files\Hexagon\PC-DMIS *wersja*

Aby uzyskać informacje dotyczące tych plików, zobacz ["Wykonywanie kopii](#page-19-0)  [zapasowej plików maszyny dla WMP Xcel lub sterownika Sharpe"](#page-19-0).

#### <span id="page-29-1"></span>**Kopiowanie plików maszyny dla WMP DEA ze sterownikiem DEA**

Jeśli używana jest WMP DEA ze sterownikiem maszyny DEA i zainstalowano na nowym komputerze PC-DMIS 2018 R2, należy zapisać wcześniej wykonaną kopię zapasową plików maszyny WMP w następującej lokalizacji na nowym komputerze:

C:\Program Files\Hexagon\PC-DMIS *wersja*

Aby uzyskać informacje dotyczące tych plików, zobacz ["Wykonywanie kopii](#page-20-0)  [zapasowej plików maszyny dla WMP DEA ze sterownikiem DEA"](#page-20-0).

## <span id="page-30-0"></span>**Krok 6: Uruchom oprogramowanie po raz pierwszy**

- <span id="page-30-1"></span>1. Uruchamiając PC-DMIS 2018 R2 po raz pierwszy, przejdź do **Start** i wpisz **PC-DMIS 2018 R2 64-bit**.
- 2. Na liście skrótów w menu **Start** kliknij prawym przyciskiem ikonę **Online** lub **Offline**, a następnie wybierz opcję **Uruchom jako administrator** (jest to wymagane tylko, jeśli pod koniec instalacji nie zostało zaznaczone pole wyboru **Uruchom PC-DMIS**).

| Pc PC-DMIS | <b>Open</b>                  |
|------------|------------------------------|
| Pc PC-DMIS | Run as administrator         |
| Po PC-DMIS | Select Left File for Compare |
| PC-DMIS    | Troubleshoot compatibility   |

*Opcja Uruchom jako administrator*

Opcja **Uruchom jako administrator** umożliwia programowi zapisanie niezbędnych ustawień specyficznych dla maszyny.

3. Ustawienia możesz zaimportować z poprzedniej wersji.

Jeśli wcześniejsza wersja używała pliku pcdlrn.ini, PC-DMIS 2018 R2 zapyta, czy ustawienia w pliku PCDLRN.INI mają być zapisane jako ustawienia rejestru. Kliknij **Tak**, gdy pojawi się zapytanie. W przeciwnym razie PC-DMIS 2018 R2 załaduje domyślne ustawienia fabryczne.

Jeśli poprzednia wersja używała Edytora ustawień, wykonaj następujące czynności, aby użyć wcześniejszych ustawień oprogramowania:

- a. Zamknij PC-DMIS 2018 R2.
- b. Uruchom Edytor ustawień PC-DMIS z menu **Start**.
- c. Po jego otwarciu kliknij **Importuj** i otwórz plik PCDRegFile.dat, którego kopię zapasową wykonałeś w rozdziale niniejszego dokumentu ["Krok 3:](#page-17-1)  Wykonaj kopię [zapasową istniejących plików ustawień"](#page-17-1). PC-DMIS 2018 R2 zaimportuje te ustawienia.
- d. Następnie zamknij Edytor ustawień PC-DMIS.
- 4. Po uruchomieniu PC-DMIS 2018 R2 w domyślnej przeglądarce pojawiają się informacje **Co nowego**. Możesz także wyświetlić informacje **Co nowego** po uruchomieniu PC-DMIS 2018 R2. Aby to wykonać, kliknij **Pomoc | Co nowego**.

#### **Kolejne uruchomienia**

Przy następnych uruchomieniach możesz uruchamiać PC-DMIS 2018 R2 normalnie, klikając dwukrotnie skrót **Offline** lub **Online**.

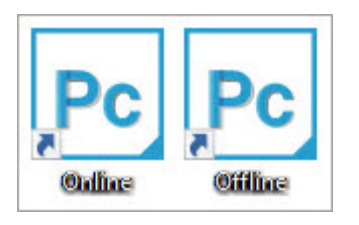

*Skróty PC-DMIS 2018 R2*

Po uruchomieniu PC-DMIS 2018 R2, ekran **Licencja oprogramowania** wyświetli bieżącą umowę licencyjną. Zapoznaj się uważnie z umową licencyjną i zaznacz pole **Zgadzam się na warunki i postanowienia licencji**, aby kontynuować:

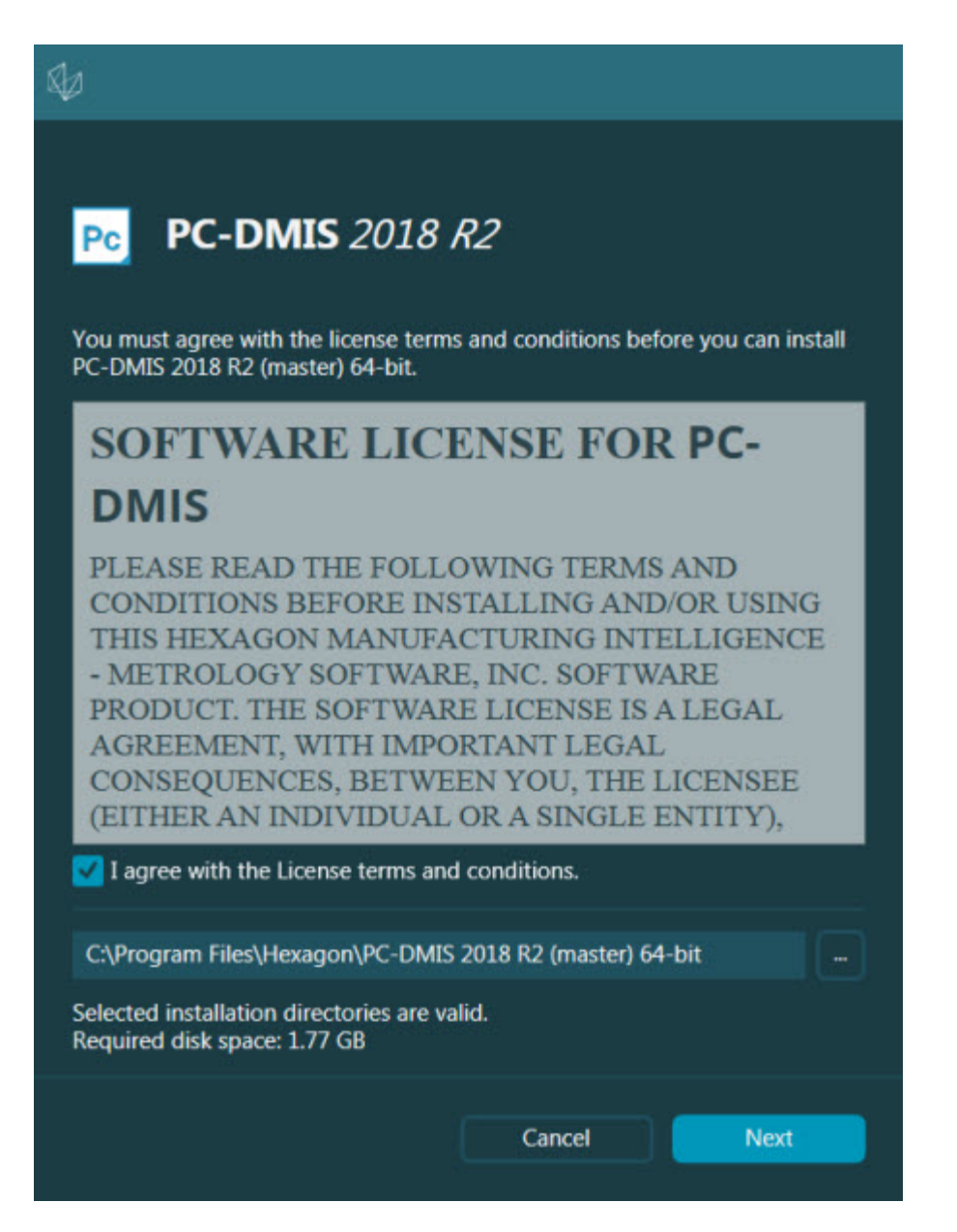

*Ekran Licencji oprogramowania*

Po uruchomieniu PC-DMIS 2018 R2 w zasobniku systemowym wyświetlana jest ikona. Jeśli klucz sprzętowy lub licencja LMS zaprogramowana została prawidłowo, ikona ta wyświetla zielony znacznik, jak to pokazano poniżej:

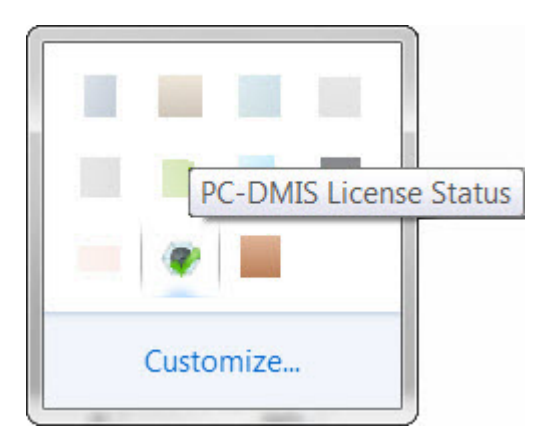

*Komunikat prawidłowej licencji PC-DMIS*

Jeśli klucz sprzętowy nie został podłączony lub prawidłowo zaprogramowany, czy też używasz licencji LMS i oprogramowanie nie zostało prawidłowo licencjonowane, pojawi się ikona z nakładką czerwonego wykrzyknika. Pojawia się komunikat wyskakujący z informacją, że licencja została odłączona:

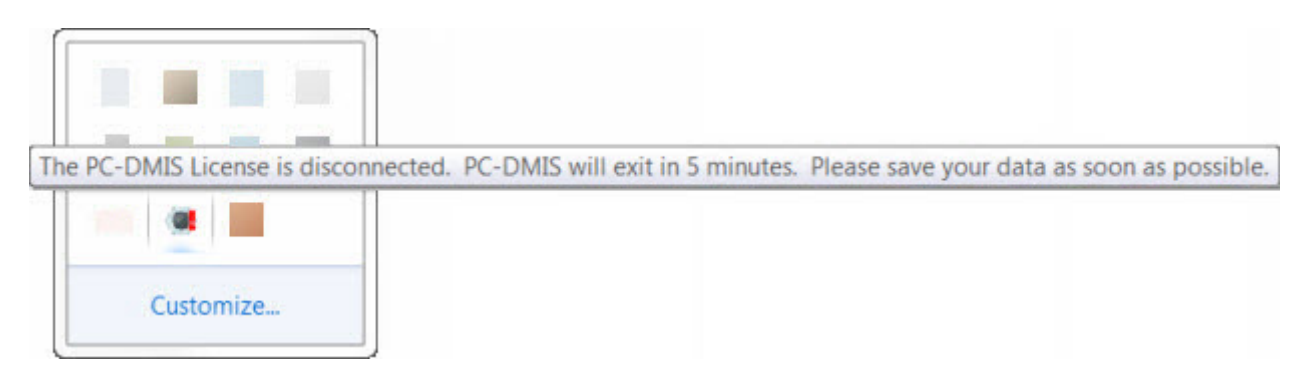

#### *Komunikat o odłączonej licencji PC-DMIS*

Jeśli licencja jest odłączona, PC-DMIS 2018 R2 działa normalnie, ale po 5 minutach zamyka się automatycznie. Pamiętaj, aby wcześniej natychmiast zapisać dane.

#### <span id="page-33-0"></span>**Uwaga dotycząca WMP używających komunikacji RS-232**

Domyślnie PC-DMIS 2018 R2 komunikuje się za pomocą portu komunikacyjnego COM1. Należy zmienić ten numer portu na numer automatycznie utworzony przez Windows, jeśli zainstalowany został adapter serial-to-USB (szeregowy do USB) lub karta adaptera szeregowego do komunikacji ze starszą WMP z łączem RS-232.

Aby zmienić numer COM portu:

- 1. W Menadżerze urządzeń Windows zanotuj numer, który Windows przypisał dla portu komunikacyjnego na komputerze. Aby uzyskać pomoc, zobacz Pomoc Windows.
- 2. Otwórz PC-DMIS w trybie online, a następnie otwórz lub utwórz procedurę pomiaru.
- 3. Wybierz **Edycja | Preferencje | Ustawienia interfejsu maszyny**.
- 4. W polu **Port Comm** wprowadź numer portu z Menadżera urządzeń Windows.

# <span id="page-35-0"></span>**Aktualizacja oprogramowania**

Domyślnie PC-DMIS sprawdza automatycznie, czy są dostępne aktualizacje oprogramowania, jeśli komputer ma połączenie z internetem. Jeśli PC-DMIS wykryje, że dostępna jest aktualizacja, zostaje otwarta aplikacja AKTUALIZACJE HEXAGON, aby poinformować o aktualizacji. Możesz następnie pobrać i zainstalować te aktualizacje.

Możesz także wykonać ręczne wyszukiwanie aktualizacji. Aby to zrobić, kliknij **Pomoc | Wyszukaj aktualizacje**, a następnie wybierz żądane opcje w aplikacji aktualizatora AKTUALIZACJE HEXAGON.

Aplikacja aktualizatora AKTUALIZACJE HEXAGON zawiera okno dialogowe **Ustawienia**. Możesz użyć w oknie dialogowym opcji **Chcę wziąć udział**, aby wybrać uczestnictwo w programie poprawy jakości dla klientów firmy Hexagon i przesyłać dane do Hexagon Manufacturing Intelligence. Hexagon Manufacturing Intelligence używa tych danych do poprawy doświadczenia użytkownika. Aby uzyskać więcej informacji o tym programie, odwiedź stronę Program poprawy jakości firmy [Hexagon.](http://www.hexagonmi.com/about-us/hexagon-customer-experience-improvement-program)

Aby uzyskać więcej informacji dotyczących aplikacji aktualizatora, zobacz "Aktualizacja oprogramowania" w rozdziale "Szybki start" w dokumentacji PC-DMIS Core.

# <span id="page-36-0"></span>**Naprawianie lub usuwanie instalacji**

Po zakończeniu instalacji można także naprawiać lub usuwać tę instalację. W tym celu należy kliknąć dwukrotnie na pliku

Pcdmis2018\_R2\_release\_##.#.###.#\_x64.exe, tak jakby miał zostać rozpoczęty proces instalacji. Program instalacyjny wyświetli ekran z następującymi opcjami:

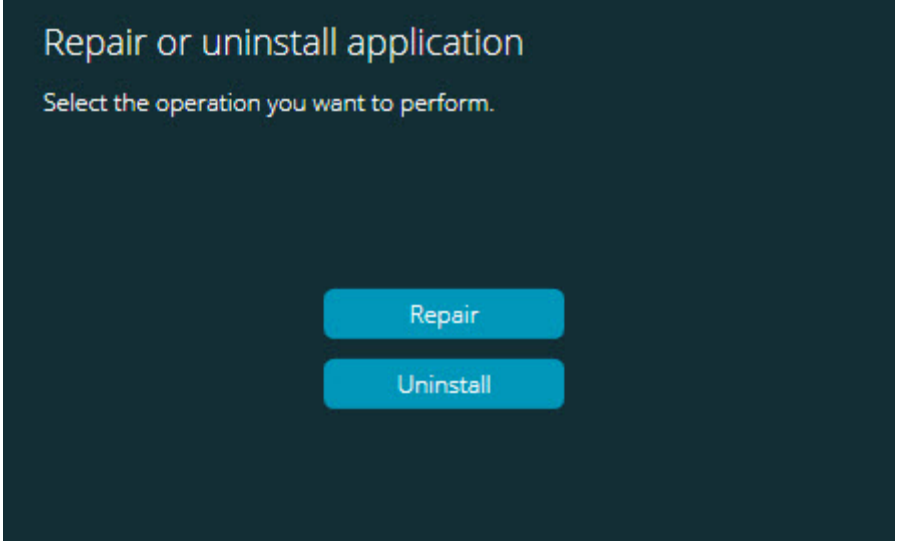

*Okno dialogowe "Napraw lub odinstaluj aplikację"*

- **Naprawa** Pozwala wykonać ponowną instalację wszystkich plików produktu zainstalowanych podczas pierwotnej instalacji. Może to pomóc w rozwiązaniu problemów, jeśli nie zostały zainstalowane poprawnie wszystkie pliki.
- **Odinstaluj** Ta opcja usuwa aplikację z miejsca, w którym została zainstalowana. Możesz także skorzystać z elementu ekranu **Programy i funkcje** lub panelu sterowania **Programy i funkcje** w Panelu sterowania, aby odinstalować tę aplikację.

# <span id="page-37-0"></span>**Uruchamianie oprogramowania w innym języku**

Plik konfiguracyjny instalacji początkowej dla PC-DMIS 2018 R2 zawiera pliki interfejsu użytkownika dla wszystkich obsługiwanych języków. Podczas instalacji PC-DMIS 2018 R2 instalowane są pliki językowe w oparciu o dany język systemu operacyjnego.

Aby uruchomić PC-DMIS 2018 R2 w języku innym niż język systemu operacyjnego, wybierz **Plik | Język**, a następnie wybierz żądany język. PC-DMIS pokazuje komunikat, który informuje, że aplikacja zostanie zamknięta i uruchomiona ponownie. Kliknij **Tak**, aby kontynuować. PC-DMIS 2018 R2 natychmiast się zamyka i otwiera ponownie w wybranym języku.

Aby udostępnić treść pomocy w językach innych niż język angielski, zobacz ["Instalowanie plików pomocy z Pakietów językowych w języku innym niż angielski"](#page-38-0).

# <span id="page-38-0"></span>**Instalowanie plików pomocy z Pakietów językowych w języku innym niż angielski**

Mimo tego, że możesz posiadać system operacyjny w innym języku niż język angielski, pliki pomocy w języku angielskim są jedynymi plikami pomocy zawartymi w głównym pakiecie instalacyjnym. Są one instalowane bez względu na język instalacji. Jednakże pliki pomocy w językach innych niż język angielski nie są dołączone do głównego pliku instalacyjnego.

Oznacza to, że jeśli zainstalujesz lub przełączysz na inny niż angielski język, aby zobaczyć w ogóle jakąkolwiek treść pomocy, *musisz* najpierw zainstalować pakiet językowy dla danego języka. W przeciwnym razie, jeśli spróbujesz otworzyć plik pomocy, PC-DMIS 2018 R2 wyświetli komunikat błędu, wskazując, że nie można odnaleźć pliku pomocy.

Pakiet językowy zawiera całą zawartość pomocy dla danego języka. Aby zainstalować pakiet językowy, wykonaj następujące czynności:

1. Zlokalizuj żądany pakiet językowy (oraz plik .exe) na nośniku instalacyjnym lub pobierz go ze strony internetowej:

ftp://ftp.wilcoxassoc.com/PC-DMIS-Versions/Release/2018\_R2/Release/x64/Lang/

2. Uruchom plik .exe i postępuj według instrukcji instalacji. Aby to wykonać, nie są wymagane uprawnienia administratora.

#### PC-DMIS 2018 R2 Uwagi dotyczące wydania

Ta procedura instaluje treść pomocy w podfolderze odpowiedniego języka (dla większości języków jest to folder dwuliterowy), w którym zainstalowano PC-DMIS 2018 R2. Następnie możesz przełączyć się na ten język w oprogramowaniu i otworzyć normalnie treść pomocy.

# <span id="page-40-0"></span>**Rozwiązywanie problemów**

Ten temat dostarcza informacji potrzebnych do usuwania problemów podczas instalacji, rozruchu i aktualizacji oprogramowania.

#### <span id="page-40-1"></span>**Uruchamianie jest powolne**

**Problem:** Używany jest komputer o specyfikacjach co najmniej zgodnych z wymaganiami opisanymi w ["Zalecanych wymaganiach systemowych"](#page-44-1), a uruchomienie oprogramowania trwa dłużej niż 30 sekund.

**Opis:** Zdarza się to podczas próby uruchomienia PC-DMIS 2018 R2 na komputerze z systemem Windows 7, jeśli w kreatorze instalacji nie została zaznaczona opcja **Uruchom jako administrator**. Powoduje to problemy z ładowaniem sterownika HASP. Należy zauważyć, że problem ten występuje tylko wtedy, gdy instalowana jest licencja typu HASP, jak to zostało opisane w ["Krok 4: Instalacja PC](#page-21-1)-DMIS".

**Rozwiązanie:** Odinstalować PC-DMIS 2018 R2, a następnie zainstalować ponownie, klikając prawym przyciskiem na pliku instalacyjnym i wybierając **Uruchom jako administrator**.

<span id="page-40-2"></span>**Aktualizacja oprogramowania skutkuje komunikatem "(407) Wymagana autoryzacja proxy" Problem:** Do aktualizacji oprogramowania używana jest opcja **Pomoc | Sprawdź dostępność aktualizacji**, a po otwarciu aplikacji aktualizatora HEXAGON UPDATES pojawia się komunikat "Wystąpił błąd serwera zdalnego: (407) Wymagana autoryzacja proxy".

**Opis:** Stosowana zapora ogniowa może blokować połączenia aplikacji aktualizatora z serwerem.

**Rozwiązanie:** Sprawdzić ustawienia zapory ogniowej, upewniając się, czy nie jest blokowany adres: **http://www.wilcoxassoc.com/WebUpdater**

<span id="page-41-0"></span>**Ustawianie sieci do przesyłania raportów błędów Problem:** PC-DMIS 2018 R2 nie może automatycznie wysyłać raportów błędów do Hexagon Manufacturing Intelligence nawet wtedy, gdy konfiguracja oprogramowania nie używa przełącznika **/nocrashdump**. (Przełącznik ten wyłącza wysyłanie błędów w PC-DMIS 2018 R2.)

**Opis:** Stosowana zapora ogniowa może blokować połączenia aplikacji aktualizatora HEXAGON UPDATES z serwerem. Jeśli PC-DMIS 2018 R2 zawiesza się, używa skryptu PHP przez HTTP do wysyłania raportu błędów. Jeśli zakończy się to niepowodzeniem, program usiłuje wysłać raport na adres crashreport@wilcoxassoc.com. Próbuje użyć standardowego protokołu poczty elektronicznej SMTP. Jeśli i to zakończy się niepowodzeniem, usiłuje wysłać wiadomość email przez MAPI.

**Rozwiązanie:** System raportowania błędów musi mieć możliwość użycia portu 80 do połączenia z serwerem **http://www.wilcoxassoc.com**/.

#### <span id="page-41-1"></span>**Instalacja na istniejącej wersji skutkuje nieoczekiwanym zachowaniem**

**Problem:** Po zainstalowaniu PC-DMIS na istniejącą już wersję oprogramowanie nie pracuje normalnie. Potencjalne symptomy obejmują:

- Po uruchomieniu oprogramowania otrzymujesz błąd "Procedure Entry Point".
- Po wybraniu **Pomoc | O programie** nie pojawia się wersja programu.
- Zgłoszone poprawki błędów wydają się nie działać, a PCDLRN.EXE nie ma nowszej daty i godziny niż wydanie pierwotne.

**Opis:** Jakaś część nie została poprawnie zainstalowana na istniejącej wersji.

**Rozwiązanie:** Użyj Panelu sterowania lub **Aplikacje i funkcje** całkowicie usunąć istniejącą wersję, a następnie zainstalować wersję, która ma być wykorzystywana.

<span id="page-42-0"></span>**Uruchamianie spadkowego DPUPDATE.EXE nie działa Problem:** Spadkowy plik DPUPDATE.EXE nie uruchamia się.

**Opis:** Jeśli uruchomisz PC-DMIS 2018 R2 bez uprawnień administratora, nie działa DPUPDATE.EXE.

**Rozwiązanie:** Uruchom PC-DMIS 2018 R2 z uprawnieniami administratora.

# <span id="page-43-0"></span>**Kontakt z Hexagon Manufacturing Intelligence**

Jeśli uczestniczycie Państwo w tzw. *podglądzie technicznym* PC-DMIS 2018 R2, prosimy zamieszczać opinie na odpowiednim forum podglądu technicznego znajdującym się pod adresem [http://www.pcdmisforum.com/forum.php.](http://www.pcdmisforum.com/forum.php) Prosimy, aby nie kontaktować się ze Wsparciem technicznym Hexagon w sprawach związanych z podglądami technicznymi.

Jeśli korzystacie Państwo z *wydania komercyjnego* PC-DMIS 2018 R2 i chcielibyście uzyskać dalsze informacje lub otrzymać wsparcie techniczne, prosimy o kontakt pod adresem [hexagonmi.com/contact](http://hexagonmi.com/contact-us)-us lub odwiedzenie strony [hexagonmi.com/products/.](http://hexagonmi.com/products/software) Można się także skontaktować ze Wsparciem technicznym Hexagon pod adresem support.hexagonmi.com lub dzwoniąc pod numer (1) (800) 343-7933.

# <span id="page-44-0"></span>**Dodatek A**

### <span id="page-44-1"></span>**Zalecane wymagania systemowe**

#### <span id="page-44-2"></span>**System operacyjny**

PC-DMIS 2018 R2 operates under 64-bit Windows 10, Windows 8.1, Windows 8, Windows 7 oraz Windows Vista. Nie są obsługiwane żadne inne systemy operacyjne.

Przed użyciem sterowników firm trzecich skontaktuj się z lokalnym przedstawicielem Hexagon Manufacturing Intelligence w celu zapewnienia zgodności z systemem operacyjnym.

Uruchomianie PC-DMIS wewnątrz maszyny wirtualnej (VM) jest obsługiwane, wyłącznie jeśli VM obsługuje OpenGL 3 lub wyższy.

Maszyny PC-DMIS Vision nie obsługują 64-bitowego systemu Windows 8.

Sprzęt Matrox Framegrabber PC-DMIS Vision oraz komponenty sprzętowe głowicy nie obsługują 64-bitowego systemu operacyjnego.

#### <span id="page-44-3"></span>**Microsoft .NET Framework**

Microsoft .NET Framework 4.6.1 dla Windows. Jeśli nie masz Microsoft .NET Framework 4.6.1, instalator PC-DMIS przeprowadzi samodzielnie odpowiednią instalację.

#### <span id="page-45-0"></span>**RAM**

• 4 GB lub więcej pamięci RAM.

Rozmiar pliku danych CAD oraz zastosowana wartość mnożnika mozaikowania mają wpływ na ilość potrzebnej pamięci. Obie te wartości wpływają na ilość mozaikowanych ścianek potrzebnych do wyświetlenia modelu. Im mniejsza jest używana wartość mnożnika mozaikowania, tym więcej potrzeba pamięci na ścianki. Dla dużych modeli CAD może to spowodować błąd "Braku pamięci". Jeśli to się zdarzy, bieżąca sesja PC-DMIS znajdzie się w stanie niestabilnym i należy ją zakończyć.

Domyślna wartość mnożnika mozaikowania wynosi 1,0. Ustawienie mnożnika mozaikowania na 0,1 spowoduje 10 do 20 procentowy wzrost w wymaganej pamięci w porównaniu do wartości domyślnej 1,0. Dalsze zmniejszenie mnożnika mozaikowania do 0,01 spowoduje wzrost wymaganej pamięci o dodatkowe 50 do 65 procent.

• 1 GB pamięci wideo RAM

#### <span id="page-45-1"></span>**CPU**

Procesor czterordzeniowy 2 GHZ lub szybszy

#### <span id="page-45-2"></span>**Grafika**

- Dla komputerów stacjonarnych: karta graficzna NVIDIA Quadro K620
- Dla laptopów: karta graficzna NVIDIA Quadro K1100M
- Dla laptopów obsługujących PC-DMIS z czujnikiem laserowym RS4: karta graficzna NVIDIA Quadro M3000M z 4 GB pamięci

Sterownik graficzny musi obsługiwać OpenGL 3.0 lub wyższy. Podczas uruchamiania PC-DMIS pojawi się komunikat ostrzegawczy, jeśli sterownik nie obsługuje OpenGL 3.0 lub jeśli sterownik graficzny ma więcej niż trzy lata.

<span id="page-46-0"></span>**Twardy dysk**

- 2 GB wolnej przestrzeni dyskowej plus alokowana pamięć wirtualna osiem razy większa od największego używanego pliku CAD
- Napęd SSD, HDD 10K lub dwa dyski twarde w trybie RAID 0 (wysokowydajny dysk twardy)

<span id="page-46-1"></span>**Wyświetl** Rozdzielczość ekranu 1280 x 1024 lub wyższa

#### <span id="page-46-2"></span>**Zdolność przyłączeniowa**

- Dwa porty Ethernet. (Może to być wymagane dla określonych instalacji z uwagi na potrzeby lokalne, w tym, lecz nie wyłącznie, systemy WMP, w których wymagany jest jeden port do komunikacji ze sterownikami a drugi do komunikacji intranetowych/internetowych.)
- Dwa porty USB
- Napęd DVD
- Właściwie skonfigurowana licencja LMS lub klucz sprzętowy

Klucz HASP nie działa jako magazyn danych ogólnego przeznaczenia, dlatego też nie można używać klucza HASP do przechowywania (pobierania) samowolnych danych z komputera. Podobnie nie można używać klucza HASP do umieszczania (wysyłania) samowolnych danych na komputerze. Ponadto tylko aplikacje Hexagon Manufacturing Intelligence potrafią odczytywać lub zapisywać klucz HASP; inne aplikacje nie posiadają tej możliwości. W rezultacie nie możesz używać klucza HASP do pobierania danych z komputera i wysyłania danych na komputer.

#### <span id="page-46-3"></span>**Przeglądarka**

Internet Explorer 10 lub późniejsza

#### <span id="page-47-0"></span>**Oprogramowanie antywirusowe**

Firma Hexagon Manufacturing Intelligence stosowała narzędzie antywirusowe Sophos do testowania PC-DMIS 2018 R2. Działanie wszelkich innych narzędzi antywirusowych wymaga potwierdzenia użytkownika.

[http://sophos.com/products/enterprise/endpoint/security](http://sophos.com/products/enterprise/endpoint/security-and-control/)-and-control/

<span id="page-47-1"></span>**Rozwiązania dla WMP używających komunikacji RS-232** Jeśli instalujesz PC-DMIS 2018 R2 na nowym lub istniejącym komputerze, ale posiadasz starszy model WMP, który używa komunikacji przez łącze RS-232, musisz zainstalować na komputerze jedno z następujących rozwiązań:

- Zewnętrzny adapter portu szeregowego RS-232 do USB oraz sterownik adaptera kabla szeregowego do USB
- Wewnętrzna karta adaptera szeregowego z portami szeregowymi

## <span id="page-47-2"></span>**Dostarczanie informacji licencyjnej LMS do instalatora z wiersza poleceń**

Możesz wysyłać informacje licencyjne LMS do instalatora za pomocą wiersza poleceń:

• Jeśli instalator działa w trybie cichym (**-q**) lub w podstawowym trybie cichym ( **passive**), a dostarczono prawidłowe informacje, wszystko odbywa się bez interakcji użytkownika. Przełącznik polecenia **-q** wyświetla pasek postępu i zajmuje się błędami instalatora. Przełącznik **-passive** ukrywa interfejs użytkownika.

- Jeśli instalator nie jest uruchomiony w trybie cichym, dostarczone informacje używane są do wypełniania formularza aktywacji LMS i pomijany jest ekran [licencji.](#page-21-1)
- Możesz wprowadzić **-?**, żeby zobaczyć dodatkowe argumenty wiersza polecenia.

Poniżej przedstawiono opisy parametrów wraz z przykładami.

#### **Opisy**

**USELMSLICENSING=1** – Flaga ta jest użyteczna tylko wtedy, gdy system posiada już licencję LMS, której używa użytkownik. Pozwala to na pracę w tle bez pytania użytkownika o wybór licencji. Jeśli instalator nie pracuje w tle, nadal pozwala na pominięcie okna wyboru rodzaju licencji (oszczędzając czas).

**LMSENTITLEMENTID=***id uprawnienia* – Ten parametr i wartość są przydatne w nowym systemie, w którym nie zainstalowano wcześniej żadnej licencji LMS. Wskazuje on, że użytkownik żąda licencji LMS, i dostarcza ID uprawnienia do podjęcia próby aktywacji. Po określeniu tej wartości nie ma potrzeby określania **USELMSLICENSING**.

**LMSLICENSESERVERS="***serwer1***,***serwer2…***"** - Parametr ten używany jest w systemach, które komunikują się z serwerem licencji. Pozwala on także na pominięcie wyboru typu licencji oraz przeprowadzenie cichej instalacji.

**LMSPROXYHOST="***adres serwera proxy***"** – Ten opcjonalny parametr podaje adres serwera proxy. W trybie cichym używany jest on bezpośrednio przy aktywacji. W normalnym trybie powoduje on wypełnienie tą wartością formularza aktywacji.

**LMSPROXYUSERNAME="***nazwa użytkownika***"** - Ten parametr jest kolejnym opcjonalnym parametrem dla proxy nazwy użytkownika. Zachowuje się tak samo jak**LMSPROXYHOST**.

**LMSPROXYPASSWORD="***niemaskowane hasło***"** - Ten parametr jest kolejnym opcjonalnym parametrem dla hasła proxy. Zachowuje się tak samo jak**LMSPROXYHOST**.

**LMSURLTOFNOSERVICES=***URL do serwera FNO* - Ten parametr jest głównie dla rozwoju wewnętrznego. Domyślny adres URL to serwer produkcji. Nowa wartość może zostać użyta do nadpisania wartości domyślnej i wskazywania na serwer rozwoju.

#### **Przykłady**

W fabrycznie nowym systemie z prawem do licencji przypisanej do ID poniższy wiersz powoduje instalację PC-DMIS 2018 R2 w trybie cichym:

#### **-q LMSENTITLEMENTID=99999-88888-77777-66666-55555**

W systemach, które już posiadają licencję, poniższy wiersz powoduje instalację PC-DMIS 2018 R2 w trybie cichym:

#### **-passive USELMSLICENSING=1**

W fabrycznie nowym systemie używającym serwerów licencji poniższy wiersz powoduje instalację PC-DMIS 2018 R2 w trybie cichym:

#### **-passive LMSLICENSESERVERS="123.12.134.42"**

W fabrycznie nowym systemie bez licencji poniższy wiersz powoduje pominięcie okna dialogowego wyboru typu licencji i wypełnienie formularza aktywacji:

#### **LMSENTITLEMENTID=99999-88888-77777-66666-55555 LMSPROXYHOST="123.123.123.123" LMSPROXYUSERNAME="bob" LMSPROXYPASSWORD="marley"**

# <span id="page-50-0"></span>**Dodatek B**

### <span id="page-50-1"></span>**Rozumienie lokalizacji plików**

Są to domyślne lokalizacje pliku (lokalizacje ścieżki) dla różnych ustawień specyficznych dla danego użytkownika oraz dla innych plików programu PC-DMIS 2018 R2. Pliki te są przechowywane w następujących lokalizacjach, w oparciu o rolę każdego pliku.

<span id="page-50-2"></span>**Dokumenty publiczne** Procedura pomiaru, CAD, głowica i inne pliki:

C:\Użytkownicy\Public\Public Documents\Hexagon\PC-DMIS\2018 R2

Pliki demo CAD:

C:\Użytkownicy\Public\Public Documents\Hexagon\PC-DMIS\2018 R2\CAD

<span id="page-50-3"></span>**Public Documents (Katalog raportów)**

Pliki szablonu raportu, szablonu etykiet, definicji reguł i definicji kolorów:

C:\Użytkownicy\Public\Public Documents\Hexagon\PC-DMIS\2018 R2\Reporting

<span id="page-50-4"></span>**Pliki zamocowania**

C:\Program Files\Hexagon\PC-DMIS 2018 R2 64-bit\Models\QuickFix

<span id="page-50-5"></span>**Pliki danych programów [ukryte]**

Pliki kalibracji (takie jak comp.dat i compens.dat), pliki ustawień (takie jak tool.dat, toolc.dat i usrprobe.dat) oraz inne pliki:

C:\ProgramData\Hexagon\PC-DMIS\2018 R2

#### <span id="page-51-0"></span>**User Data Files**

Pliki układu paska narzędzi i menu, oświetlenia i materiałów oraz ustawienia:

C:\Użytkownicy\*nazwa użytkownika*\AppData\Local\Hexagon\PC-DMIS\2018 R2

Gdzie *nazwa użytkownika* to nazwa użytkownika do logowania się w systemie Windows.

Zobacz także "Rozumienie plików .DAT" w rozdziale "Ustawienia preferencji" w dokumentacji PC-DMIS Core.

Możesz używać aplikacji Edytor ustawień do wykonywania kopii zapasowych, przywracania lub usuwania plików i ustawień specyficznych dla użytkownika. Zamiast ręcznego, samodzielnego usuwania lub przywracania poszczególnych plików zalecamy skorzystanie z narzędzi dostarczonych z Edytorem ustawień. Aby uzyskać więcej informacji, zobacz plik pomocy Edytora ustawień.

### <span id="page-51-1"></span>**Wymagane uprawnienia dostępu użytkownika**

PC-DMIS 2018 R2 wymaga dostępu do odczytu, zapisu i tworzenia w niżej określonych lokalizacjach w systemie plików i rejestrze.

#### <span id="page-51-2"></span>**System plików**

Windows 10, Windows 8, Windows 7 i Windows Vista:

- C:\ProgramData\Hexagon\PC-DMIS\2018 R2
- C:\Użytkownicy\Public\Documents\Hexagon\PC-DMIS\2018 R2
- C:\Użytkownicy\NazwaUżytkownika\AppData\Local\Hexagon\PC-DMIS\2018 R2

• Wszelkie lokalizacje folderów specyficznych dla użytkownika służących do przechowywania procedur pomiaru, głowic, podprocedur itd.

#### <span id="page-52-0"></span>**Rejestr**

Wszystkie z tych wersji posiadają własne ustawienia rejestru, które są przechowywane w kluczu specyficznym dla wersji. Pozycje pokazane poniżej są dla wersji 2018 R2.

- HKEY\_LOCAL\_MACHINE\SOFTWARE\Wow6432Node\Hexagon\PC-DMIS\2018 R2 Klucz rejestru i wszystkie podklucze
- HKEY\_CURRENT\_USER\Software\Hexagon\PC-DMIS\2018 R2 i wszystkie podklucze
- HKEY\_USERS\.DEFAULT\Software\Hexagon\PC-DMIS\2018 R2 i wszystkie podklucze

#### <span id="page-52-1"></span>**Uwagi**

Przy pierwszym uruchomieniu nowej wersji PC-DMIS kopiuje automatycznie ustawienia ostatnio zainstalowanej wersji PC-DMIS. Aby to działało, przy pierwszym uruchomieniu PC-DMIS musi być uruchomiony z uprawnieniami administratora. Podczas instalacji, jeśli w kreatorze instalacji zaznaczysz pole wyboru **Uruchom PC-DMIS**, uruchomi on PC-DMIS jako administrator i ukończy ten pierwszy krok.

Ta początkowa migracja powoduje automatyczne ustawienie uprawnień odczytu, zapisu i tworzenia w rejestrze dla stosownych kluczy rejestru.

Jeśli używasz mocowania lub czujników laserowych, poniższe klucze rejestru przechowywane są o jeden poziom wyżej:

- HKEY LOCAL MACHINE\SOFTWARE\Hexagon\FxtServer
- HKEY\_LOCAL\_MACHINE\SOFTWARE\Hexagon\PC-DMIS\NCSENSORSETTINGS

#### PC-DMIS 2018 R2 Uwagi dotyczące wydania

Może być łatwiej zastosować uprawnienia do tworzenia/odczytu/zapisu do klucza rejestru HKEY\_LOCAL\_MACHINE\SOFTWARE\Hexagon\ oraz wszystkich podkluczy, aby objąć również te.

# <span id="page-54-0"></span>**Dodatek C**

### <span id="page-54-1"></span>**Pierwsza instalacja PC-DMIS z zamocowaniem elastycznym**

Aby spełnić wymagania reguł dotyczących pozwolenia dla produktów PC-DMIS, pliki skojarzone z zamocowaniem znajdują się teraz w tym folderze:

C:\Program Files\Hexagon\PC-DMIS 2018 R2 64-bit\Models\QuickFix

Umożliwia to dostęp do plików bez potrzeby uprawień administratora na komputerze obsługującym PC-DMIS. Aby to osiągnąć, niezbędne są następujące kroki podczas pierwszej instalacji PC-DMIS:

- 1. Gdy po raz pierwszy instalujesz PC-DMIS i FxtServerInterface, uruchom program instalacyjny FxtServerInterface jako administrator (zgodnie z wymaganiami dla instalacji PC-DMIS).
- 2. Podczas uruchamiania FxtServerInterface pojawia się komunikat, że system przeniesie wszystkie pliki danych do opisanego powyżej folderu dokumentów "FIVEUNIQUE" Documents.
	- Jeśli wybierzesz **Tak**, pliki zostaną przeniesione a początkowy folder zostanie usunięty.
	- Jeśli wybierzesz **Nie**, pliki zostaną skopiowane, a początkowy folder zostanie zachowany.

Po wykonaniu tego liki zostają przeniesione (lub skopiowane) i możesz uruchomić FxtServerInterface.exe bez uprawnień administratora.